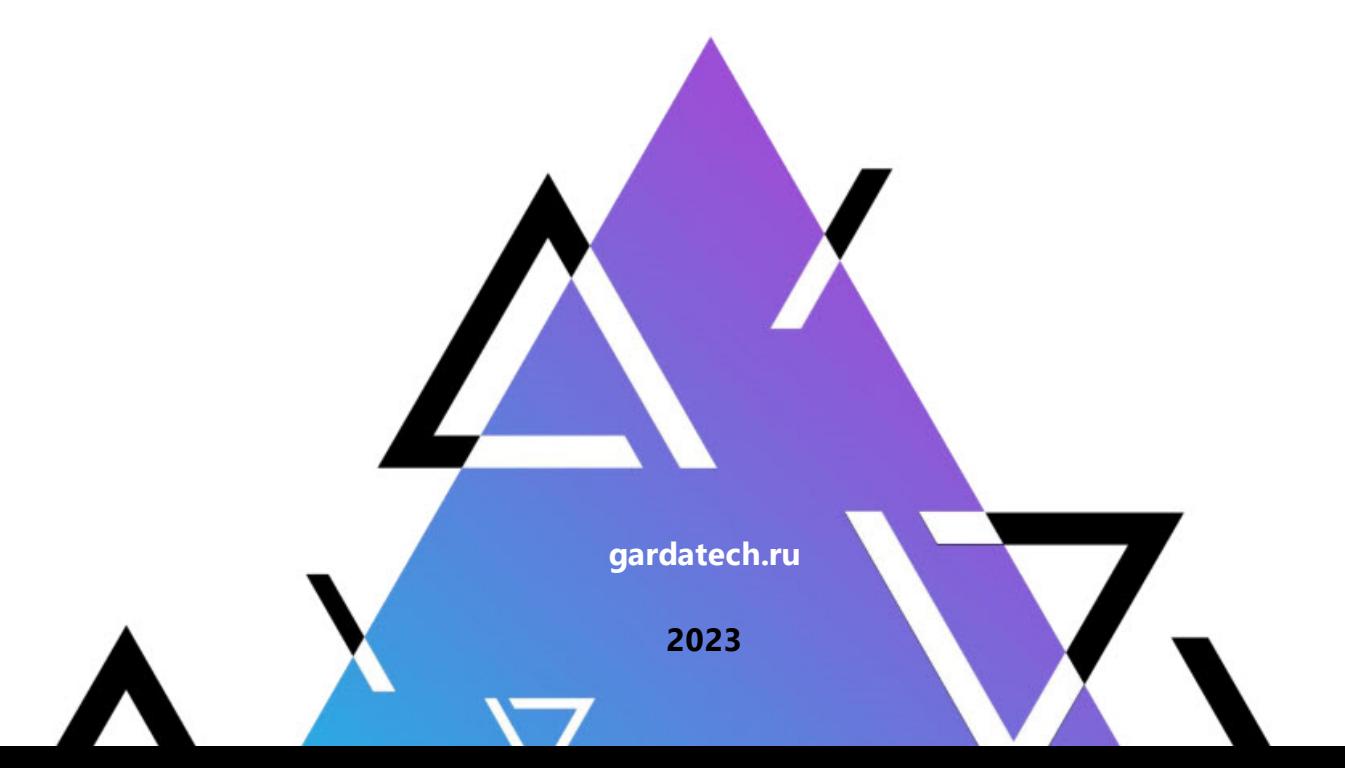

# **Руководство пользователя**

**Модуль «Активная защита БД»**

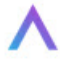

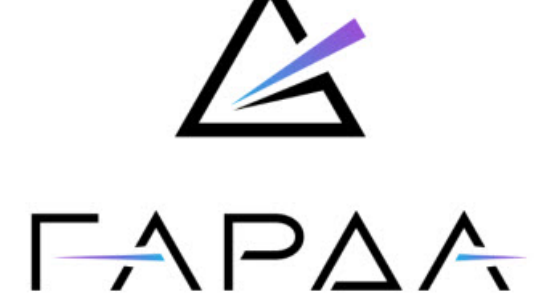

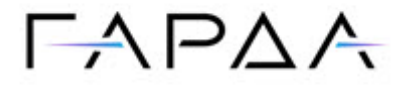

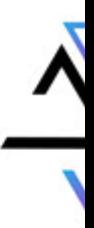

Тип документа: Дата выпуска: Руководство пользователя 09.08.2023 Статус документа: Версия: Released 4.23

ООО «Гарда Технологии» Все права сохраняются за правообладателем.

ООО «Гарда Технологии» оставляет за собой право вносить изменения в содержащуюся в данном документе информацию без предварительного уведомления.

#### ИНФОРМАЦИЯ О ПРАВЕ СОБСТВЕННОСТИ

Информация, содержащаяся в данном документе, является собственностью ООО «Гарда Технологии». Никакая часть этого документа не может быть воспроизведена или заимствована в какой бы то ни было форме или каким- либо способом – в графическом, электронном виде или механическим путем, включая фотокопирование, запись, в том числе и на магнитные носители, или любые другие устройства, предназначенные для хранения информации – без письменного разрешения ООО «Гарда Технологии». Подобное разрешение не может быть выдано третьей стороной, будь то организация или частное лицо.

**2**

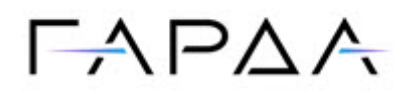

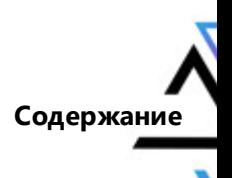

### Содержание

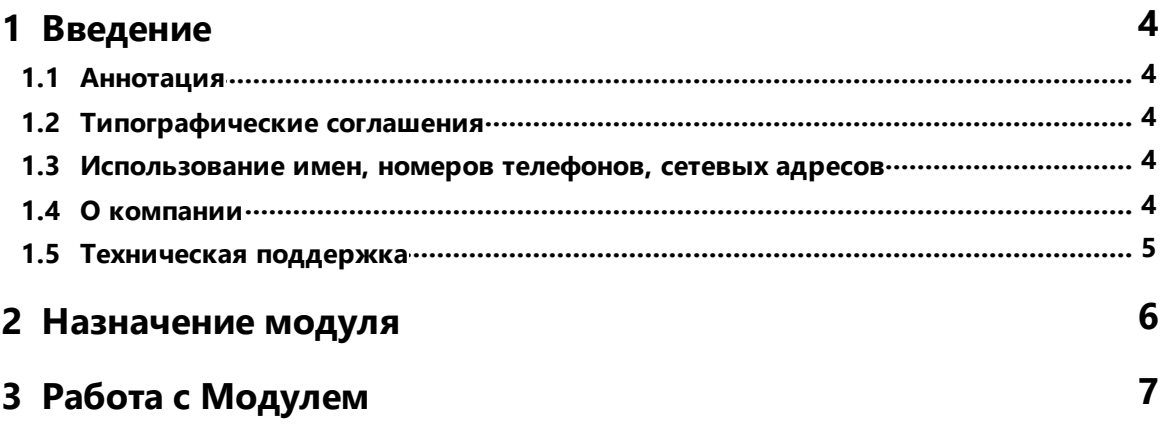

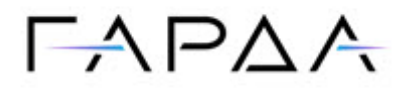

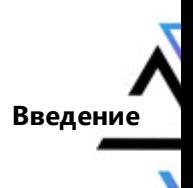

### <span id="page-3-0"></span>1 Введение

### 1.1 Аннотация

Данный документ представляет собой Руководство пользователя к программному модулю «Активная защита БД», входящему в состав программного обеспечения «Гарда БД» (далее Система, Комплекс).

### <span id="page-3-1"></span>1.2 Типографические соглашения

Обозначения и типографические соглашения, используемые в данном документе, приведены ниже.

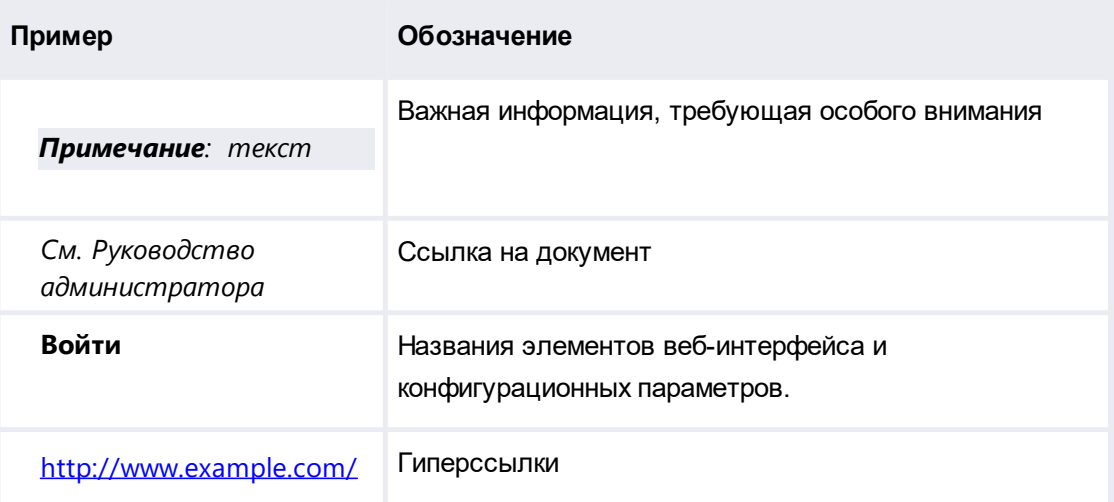

### <span id="page-3-2"></span>1.3 Использование имен, номеров телефонов, сетевых адресов

Приведенные в настоящем документе сведения о юридических и физических лицах, включая любые их данные, являются вымышленными, а IP-адреса и номера телефонов не соответствуют их действительным владельцам. Любые совпадения случайны.

### <span id="page-3-3"></span>1 4 0 компании

Гарда Технологии (входит в ГК Гарда) - разработчик семейства продуктов в области защиты данных и сетевой безопасности. Решения Гарда защищают данные крупнейших государственных организаций и корпораций, защищают 50% всего российского интернета от DDoS-атак, обеспечивают зашиту цифровых сервисов и мероприятий федерального масштаба. Продуктовый портфель холдинга построен на основе технологий собственной разработки, которые не требуют сторонних лицензий, включены в Единый реестр российского ПО и

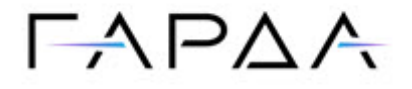

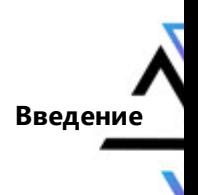

сертифицированы ФСТЭК.

#### <span id="page-4-0"></span>**1.5 Техническая поддержка**

По всем вопросам, связанным с работой продукта, обращайтесь в Службу технической поддержки компании «Гарда Технологии»:

- ·Тел. +7 (831) 422-12-20 (c 9-00 до 18-00 по московскому времени).
- ·Email: [gbd.support@gardatech.ru.](mailto:gbd.support@gardatech.ru)

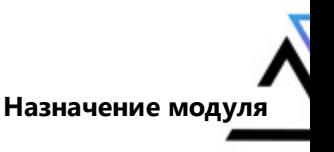

## $\Gamma \wedge \Gamma \triangle \wedge$

### <span id="page-5-0"></span>**2 Назначение модуля**

Модуль «Активная защита БД» (далее Модуль) предназначен для мониторинга и блокировки локальных и сетевых запросов к базам данных в режиме реального времени. Критерии перехвата и блокировки обращений к серверам БД конфигурируются на Системе.

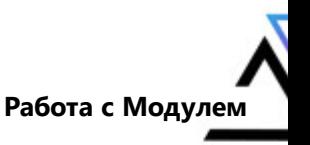

## $\Gamma A$   $\Gamma A$

### <span id="page-6-0"></span>**3 Работа с Модулем**

Модуль устанавливается на сервер БД, после чего автоматически регистрируется в Системе. Список установленных агентов отображается в разделе вебинтерфейса **Агенты** → **Настройки**. При выборе агента из списка отображается окно с настройками и основной информацией об агенте.

Агенты обозначаются следующими пиктограммами:

- включенные (с включенным контролем подключений);
- остановленные (с выключенным контролем подключений);
- недоступные;
- $\triangle$  работа агента ограничена

Включение и выключение контроля подключений регулируется при помощи кнопок **Запустить/Остановить** на вкладке **Общее** (см. рисунок ниже). Рядом располагается кнопка **Получить диагностику**, по нажатию на которую формируется диагностическая информация о работе агента.

Информация о сервере, на котором установлен агент, также отображается на вкладке **Общее**.

В разделе также доступен просмотр статистики нагрузки агента на операционную систему, на которую он установлен. Статистика отображается в виде графика, который строится на основе следующих параметров:

- ·% использования CPU;
- ·Использование памяти агентом (Кб);
- ·Использование HDD;
- ·Скорость передачи данных агентом на анализатор.

Для того чтобы удалить агент из списка, нажмите **Удалить**. Удаление рекомендуется проводить после деинсталляции Модуля с сервера БД.

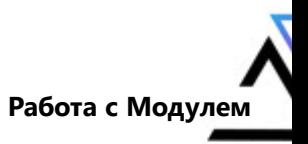

## $\Gamma$   $\land$   $\Gamma$   $\land$   $\land$

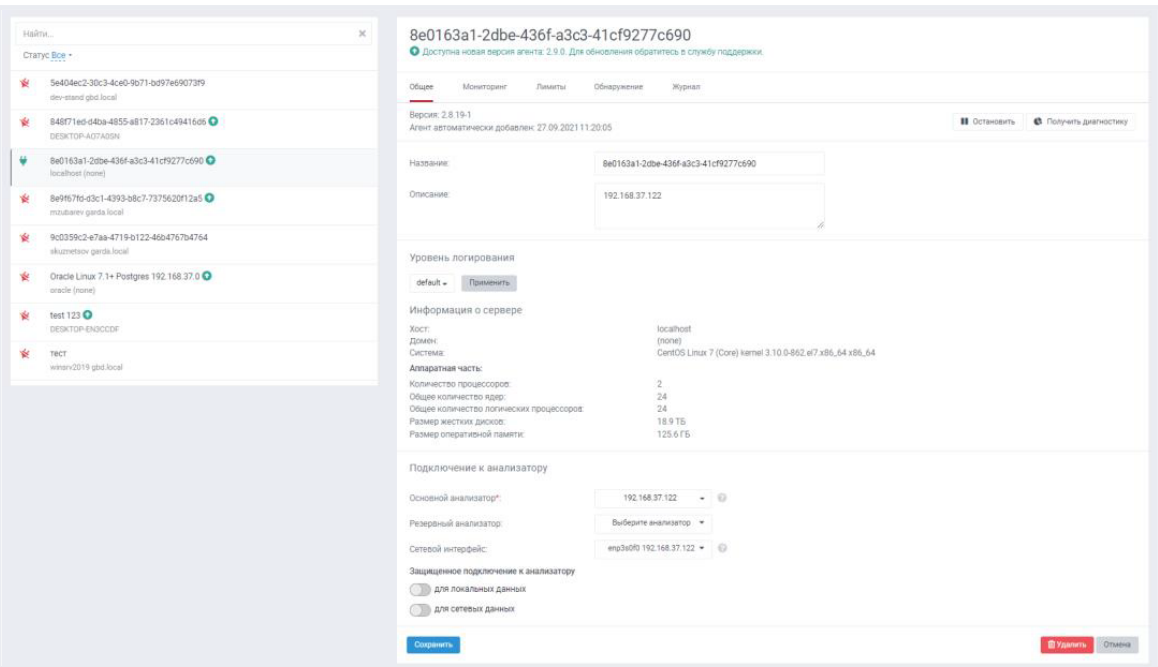

Для осуществления мониторинга подключений необходимо произвести настройку агентов.

Настройки агентов располагаются в разделе **Агенты** → **Настройки**.

На вкладке **Общее** в поле **Основной анализатор** необходимо выбрать интерфейс анализатора, на который будут отправляться все запросы, перехватываемые агентом.

В поле **Сетевой интерфейс** необходимо выбрать интерфейс сервера БД, через который будут передаваться данные на анализатор. Рекомендуется по возможности выбирать наименее нагруженный интерфейс.

На вкладке **Мониторинг** в поле **Базы данных** необходимо выбрать те базы данных, которые необходимо контролировать.

Для контроля локального перехвата выберите типы соединений локального клиента с локальной БД.

В поле **Правила** можно настроить правила для блокировки трафика или его предварительной фильтрации на стороне агента. Для создания правила необходимо произвести следующие настройки и нажать кнопку **Сохранить**:

- 1. Введите название правила.
- 2. Выберите один из следующих типов правил и задайте для него соответствующие критерии:

**Исключение из мониторинга**:

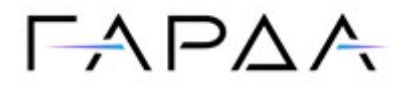

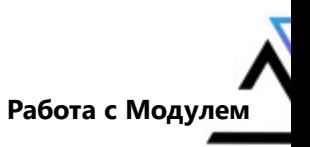

- ·Имя процесса
- ·Путь до процесса
- ·Аргументы процесса
- ·Пользователь ОС
- ·Логин БД
- ·Название приложения
- ·IP-адрес

*Примечание: Критерий IP-адрес не может быть использован одновременно с другими критериями правила.*

#### **Блокировка трафика**:

- ·Имя процесса
- ·Путь до процесса
- ·Аргументы процесса
- ·Пользователь ОС
- ·Логин БД
- ·Название приложения
- ·Таблицы (только для СУБД Oracle и PostgreSQL)
- ·Операции SQL (только для СУБД Oracle и PostgreSQL)
- ·IP-адрес

Если по каким-либо причинам указанных критериев блокировки недостаточно, то можно воспользоваться расширенным списком критериев блокировки с применением модуля Анализатор. В данном способе Модуль передает трафик на Анализатор, который в свою очередь посредством DPI производит анализ трафика, принимает решение о блокировке и передает это событие на Модуль.

Для создания правила выполните следующие действия:

- 1. Выбрать пункт **Анализировать трафик на Анализаторе**.
- 2. Включить режим блокировок запросов к БД по команде с Анализатора.
- 3. Выбрать тип блокировки **Синхронный** или **Асинхронный**.

#### *Примечание:*

*- Синхронный режим означает, что агент перехватывает и*

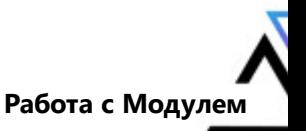

## $FAPAA$

*приостанавливает каждый клиентский запрос, пока не получит подтверждение анализатора. В этом режиме существенно увеличиваются задержки при работе с базой, однако появляется возможность гарантированно заблокировать запросы типа DROP TABLE и DELETE.*

*- Асинхронный режим означает, что агент не приостанавливает запросы, а просто отправляет перехваченные данные на анализатор и блокирует сессию, если придет команда на блокировку. Т.е. блокировка происходит с задержкой и один-два запрещенных запроса могут успеть выполниться перед тем, как сессия будет разорвана.*

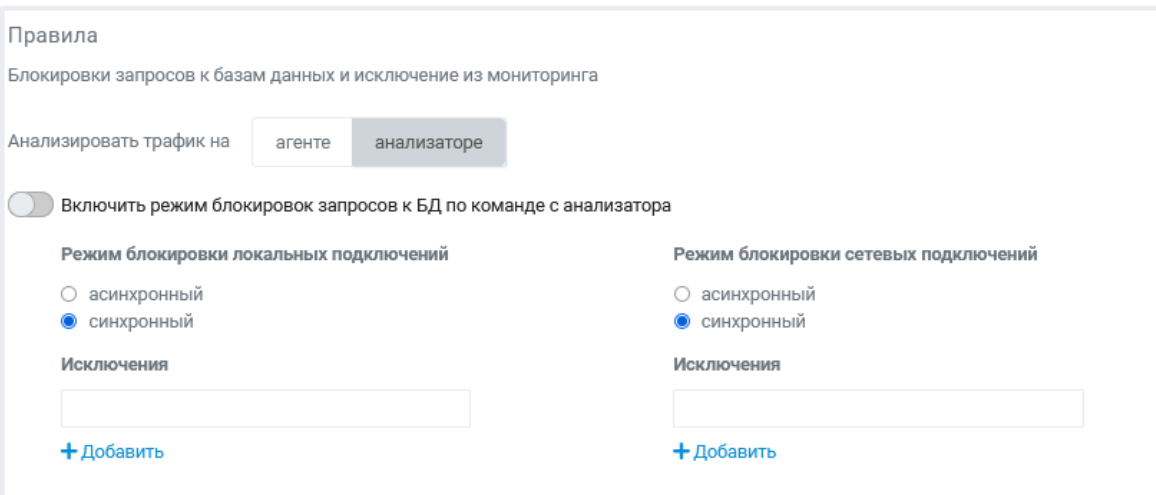

Перейти в раздел **Политики** и создать политику блокировки с необходимыми критериями:

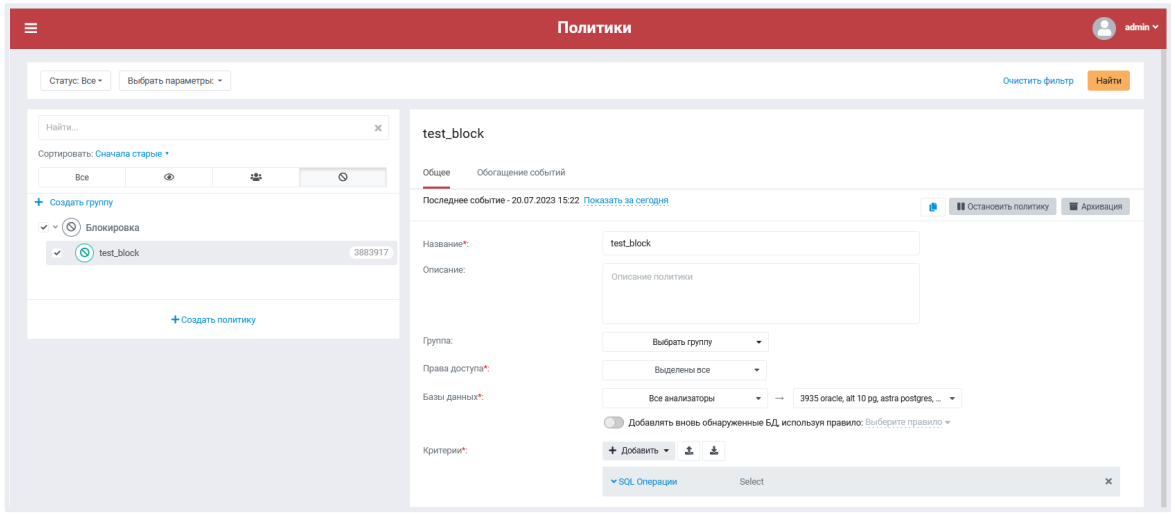

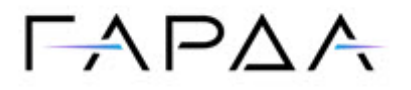

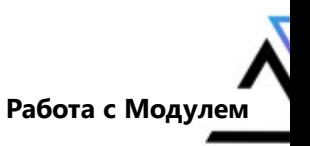

#### **Список критериев**

- ·Дата/Время
- ·IP адрес:порт
- ·Логин БД
- $\bullet$ Таблица\Объект
- ·Поле таблицы\объекта
- ·Логин ОС
- ·Имя программы
- ·Имя функции\процедуры
- ·Экземпляр БД
- ·Пользователь
- ·SQL Операции
- ·Объем запроса
- ·Объем ответа
- ·Строк в ответе
- ·Ключевое слово
- ·Аутентификация
- ·Комбинированный
- ·Регулярные выражения